# **User Mannual**

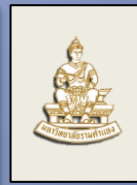

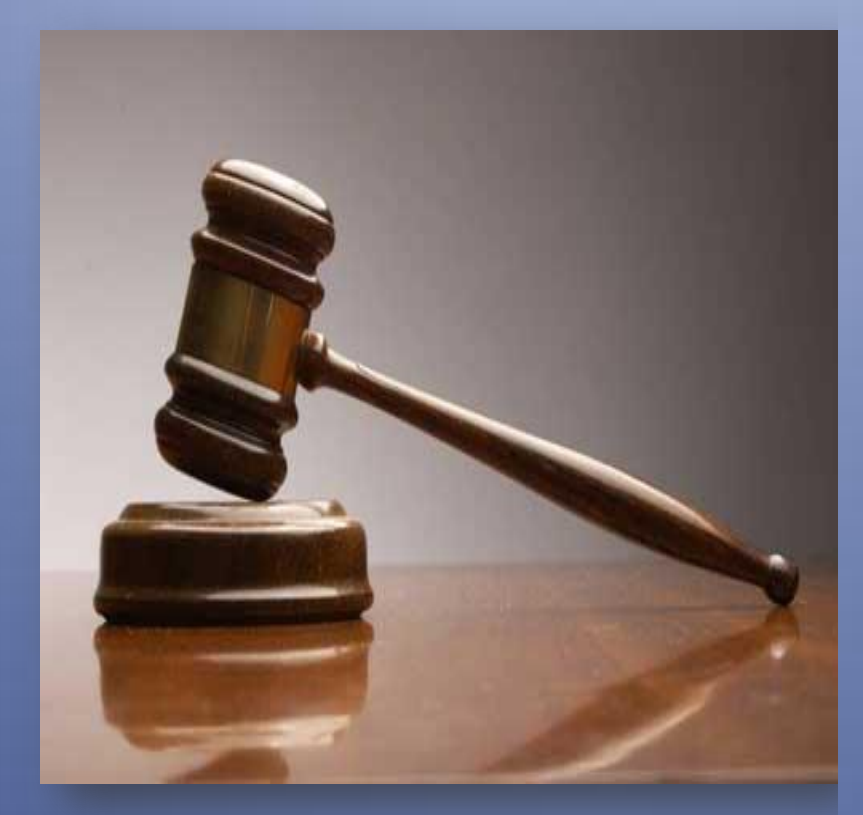

# ีระบบจัดซื้อจัดจ้าง มหาวิทยาลัยรามคำแหง

<mark>(เ<sup>ญ</sup>า</mark>มนาโดย สถาบันคอมพิวเตอร์ มหาวิทยาลัยรามคำแหง

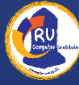

# **1. การเข้าไปใช้ระบบประกาศจัดซื้อจัดจ้าง**

ผู้ใช้งานสามารถเข้ามาใช้งานระบบได้โดย ใช้โปรแกรม Internet Explore หรือ Google Chrome หรือโปรแกรม Web Browser อื่นๆ โดยพิมพ์ชื่อ [www.fis.ru.ac.th/procurement/index.php](http://www.fis.ru.ac.th/procurement/index.php) ลงไปในช่อง Address Bar

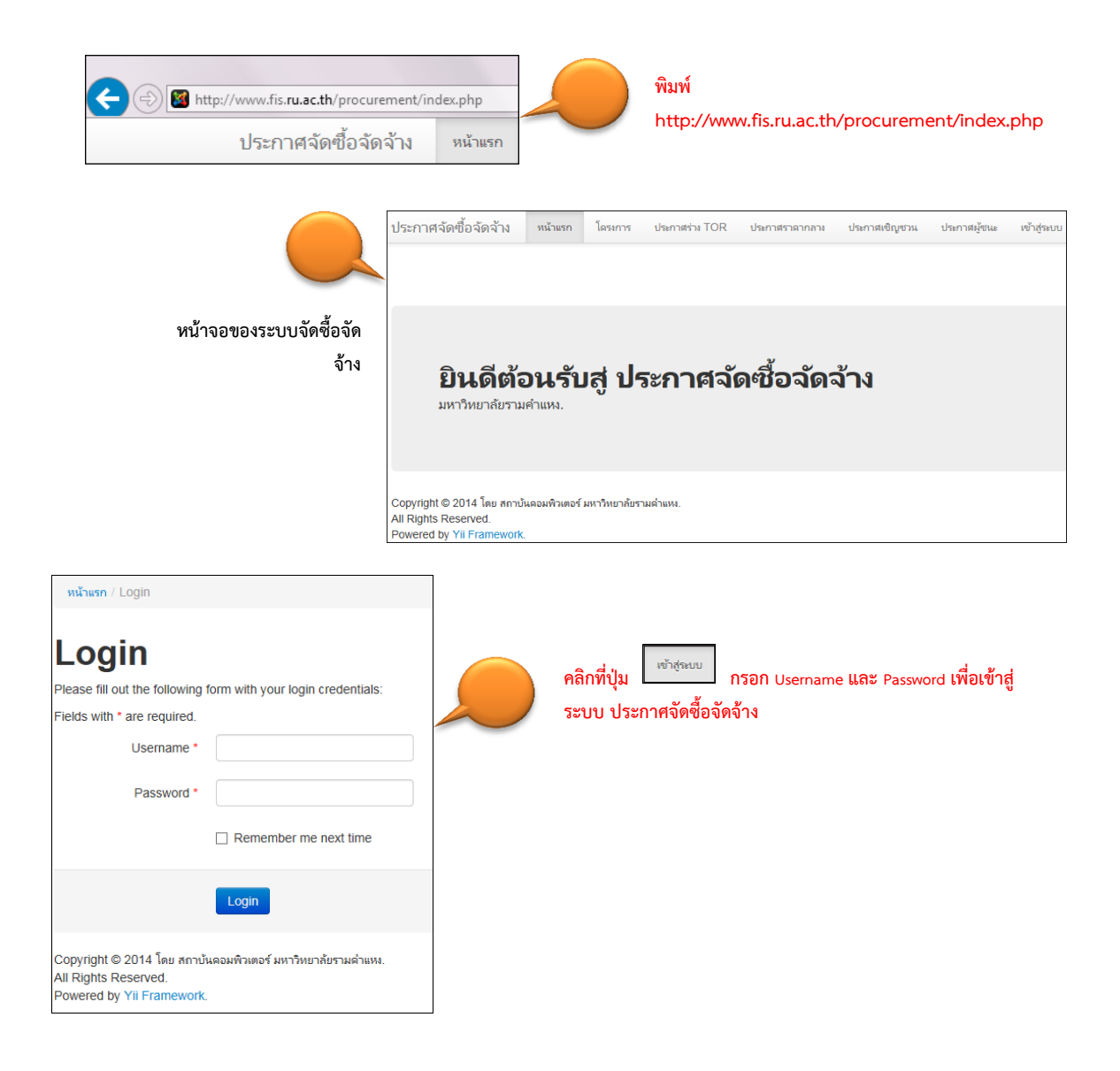

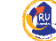

# **2.เมนูการใช้งานระบบ**

# **เมนูการใช้งานระบบ ประกาศจัดซื้อจัดจ้าง แบ่งออกเป็น**

ประกาศจัดซื้อจัดจ้าง หน้าแรก โครงการ **ISMOGETS** TOR ประกาศผัชนะ ผ้ใช้งาน ออกจากระบบ (khomkla) ประกาศราคากลาง ประกาศเชิญชวน หน่วยงาน

- หน้าแรก
	- o จะแสดงหน้าแรกของการเข้าสู่ระบบ ประกาศจัดซื้อจัดจ้าง
- โครงการ
	- o แสดงรายละเอียดของโครงการที่สร้างขึ้น
	- o การสร้างโครงการใหม่
	- o การแก้ไขโครงการ
	- o การสร้างประกาศร่าง TOR
	- o การสร้างประกาศราคากลาง
	- o การสร้างประกาศเชิญชวน
	- o การสร้างประกาศผู้ชนะ
- ประกาศ TOR
	- o แสดงรายละเอียดของประกาศ TOR ที่สร้างขึ้น
	- o รายการประกาศร่าง TOR
	- o แก้ไขประกาศร่าง TOR
- ประกาศราคากลาง
	- o แสดงรายละเอียดของประกาศราคากลางที่สร้างขึ้น
	- o รายการประกาศราคากลาง
	- o แก้ไขประกาศราคากลาง
- ประกาศเชิญชวน
	- o แสดงรายละเอียดของประกาศเชิญชวนที่สร้างขึ้น
	- o รายการประกาศเชิญชวน
	- o แก้ไขประกาศเชิญชวน
- ประกาศผู้ชนะ
	- o แสดงรายละเอียดของประกาศผู้ชนะที่สร้างขึ้น
	- o รายการประกาศผู้ชนะ
	- o แก้ไขประกาศผู้ชนะ
- ออกจากระบบ

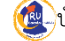

### **เมนูการใช้งานระบบส่วนผู้ดูแลระบบ**

- ผู้ใช้งาน
	- o สร้างผู้ใช้งาน
	- o จัดการผู้ใช้งาน
- หน่วยงาน
	- o สร้างหน่วยงาน
	- o จัดการหน่วยงาน

#### **เมนูการค้นหาข้อมูลของระบบ**

การค้นหาข้อมูลของระบบ สามมารถค้นข้อมูลได้หลายรายการดังนี้

1. การค้นหาโครงการ ผู้ใช้สามารถใส่ key word ที่ต้องการค้นหาในช่องค้นหาได้

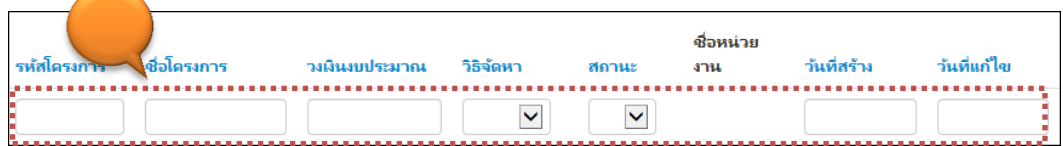

2. การค้นหาประกาศ TOR ประกาศราคากลาง ประกาศเชิญชวน ประกาศผู้ชนะ ผู้ใช้สามารถใส่ key word ที่ต้องการค้นหาในช่องค้นหาได้

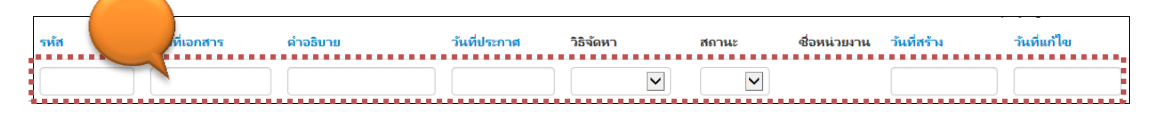

#### <u>เมนูการจัดเรียงลำดับของระบบ</u>

ผู้ใช้สามารถเรียงลำดับ รหัสโครงการ ชื่อโครงการ วงเงินงบประมาณ วิธีการจัดหา สถานะ วันที่สร้าง วันที่แก้ไข โดยคลิกที่ชื่อดังรูป

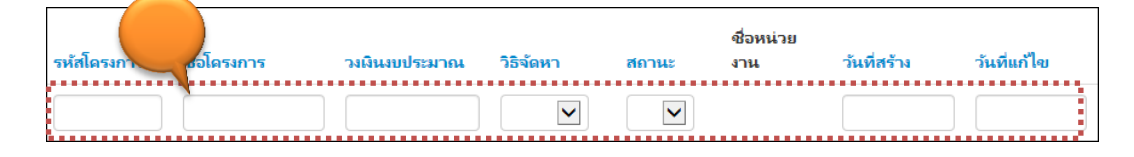

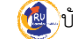

# **3.ขั้นตอนการใช้งานระบบ**

## **3.1 การสร้างโครงการ**

จุดเริ่มต้นของการใช้ระบบจัดซื้อจัดจ้างต้อง สร้างโครงการขึ้นมาก่อน ซึ่งมีวิธีการดังนี้

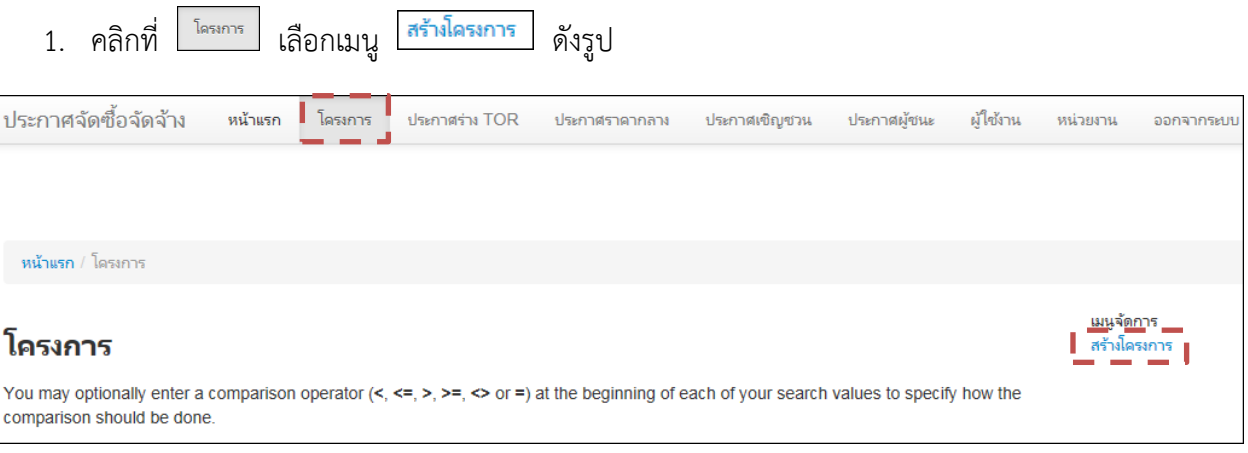

2. จะได้หน้าจอของการสร้างโครงการ ซึ่งผู้สร้างโครงการต้องระบุรายละเอียดของโครงการให้ครบถ้วน เสร็จแล้วกด <mark>Create </mark>ดังรูป

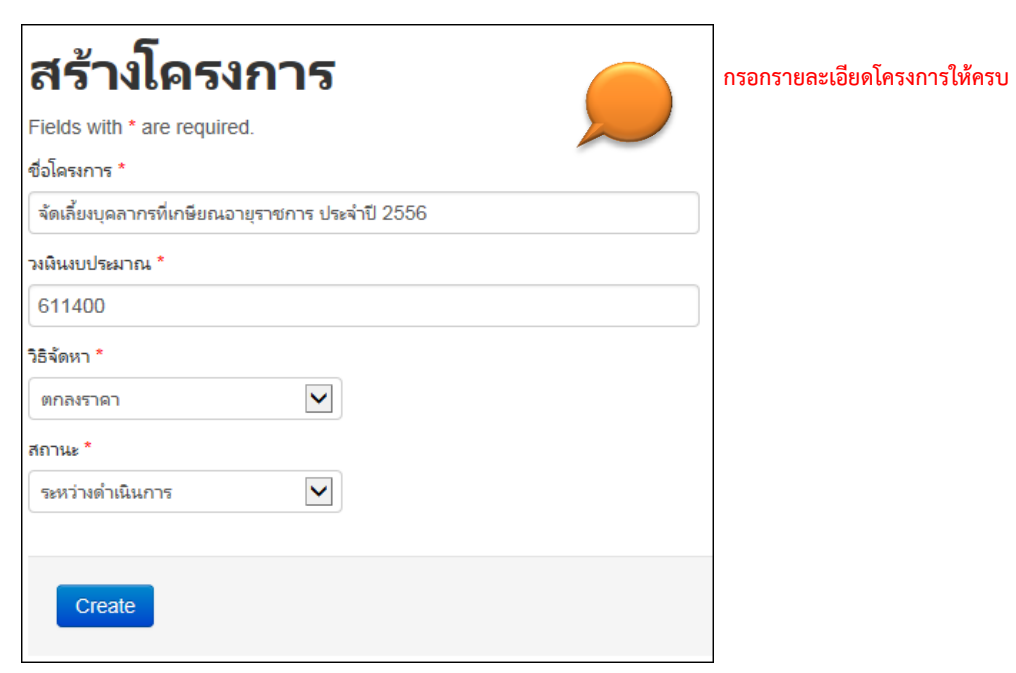

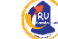

3. หน้าจอรายละเอียดหน้าจอของโครงการที่ผู้ใช้งานสร้างขึ้น

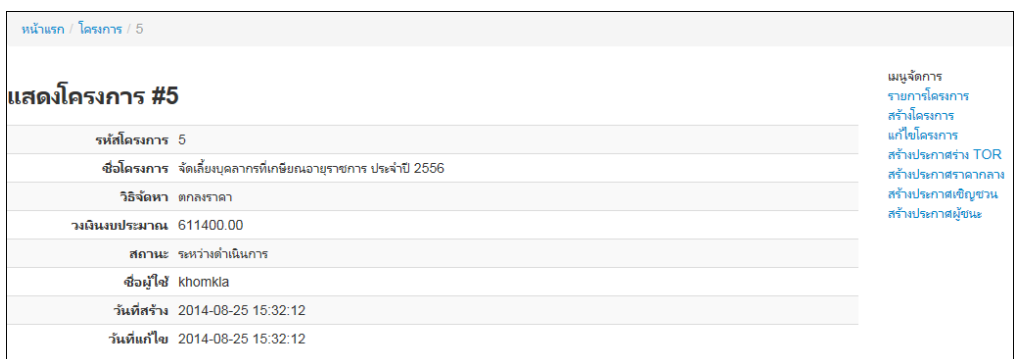

# **3.1.1 การแก้ไขโครงการ**

เมื่อผู้ใช้งานต้องการแก้ไขโครงการที่สร้างขึ้น สามารถท าได้ดังนี้

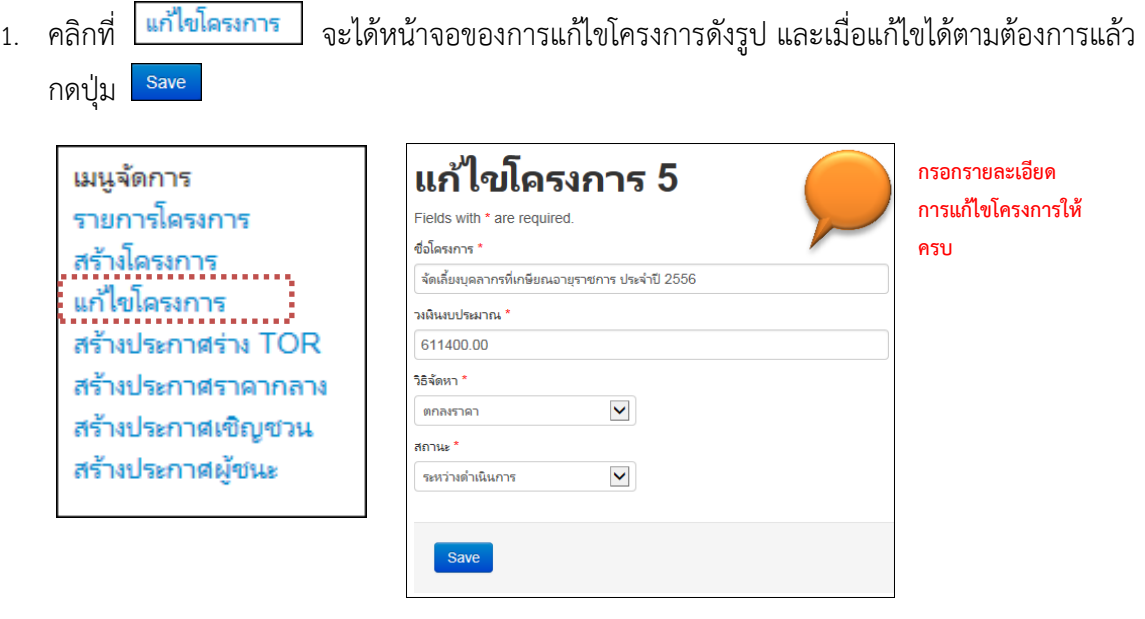

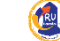

# **3.1.2 การเข้าไปดูรายละเอียดโครงการ**

เมื่อผู้ใช้งานต้องการเข้าไปดูรายละเอียดของโครงการที่สร้างขึ้น สามารถท าได้ดังนี้

้<br>1. คลิกที่ <sup>โครเกร</sup>ี จะได้หน้าจอของโครงการที่สร้างขึ้น ถ้าผู้ใช้ตองการดูรายละเอียดของโครงการไหน คลิกเลือกชื่อโครงการที่ต้องการได้ ดังรูป

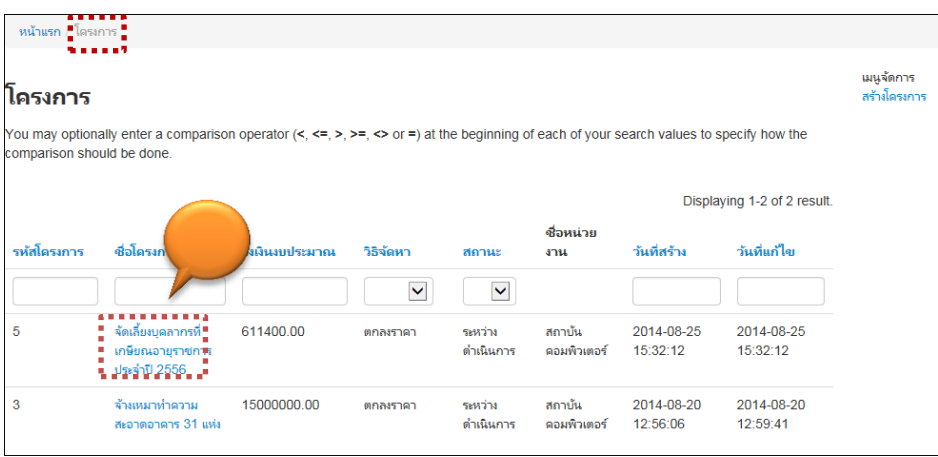

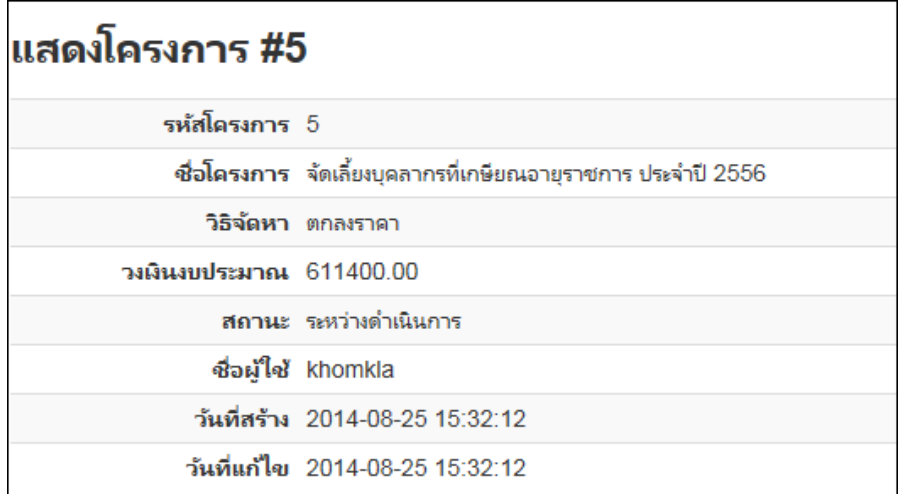

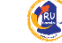

# **3.2 การสร้างประกาศ TOR**

ขั้นตอนการสร้างประกาศ TOR มีขั้นตอนดังนี้

1. คลิกที่ <mark>สร้าประกาศร่าง TOR </mark> จะได้หน้าจอของการสร้างประกาศร่าง TOR ดังรูป กรอกรายละเอียดของ ประกาศ TOR ให้ครบถ้วน เสร็จแล้วกดปุ่ม

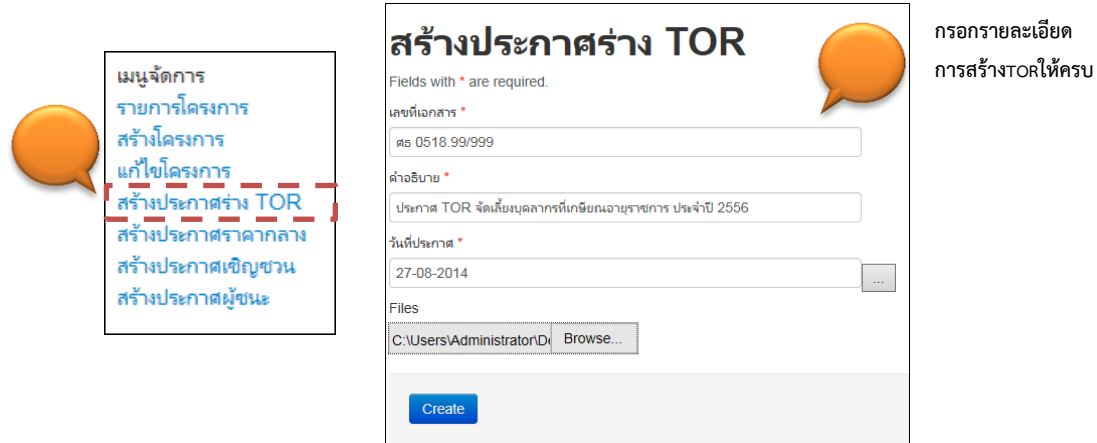

2. หน้าจอแสดงรายละเอียดของ TOR ที่สร้าง

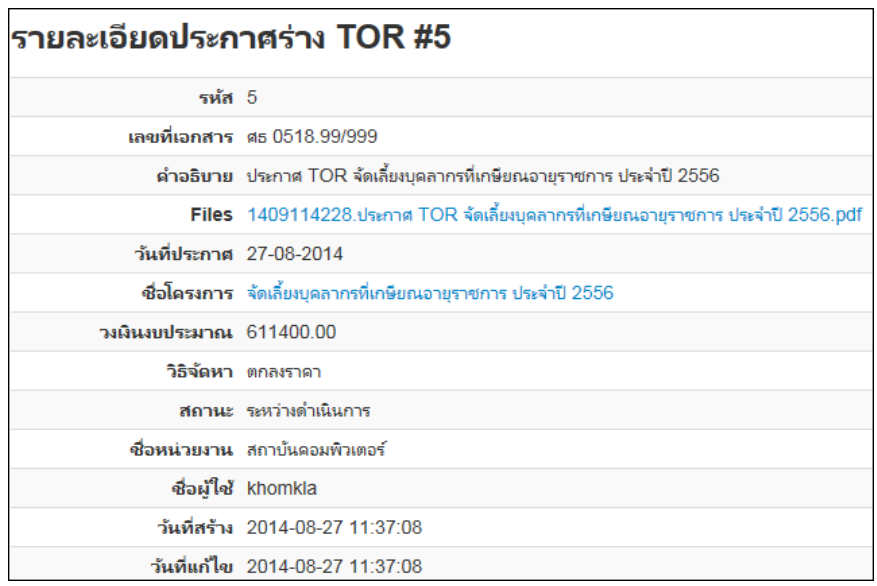

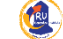

#### **3.2.1 การแก้ไขประกาศ TOR และการเข้าไปดูรายละเอียดประกาศ TOR**

1. คลิกที่ แล้วเลือกประกาศ TOR ที่ต้องการ ซึ่งผู้ใช้สามามารถเข้าไปดู รายละเอียดของรายละเอียดประกาศ TOR หรือแก้ไขประกาศร่าง TOR ได้โดยคลิก เลือก แก้ไขประกาศร่าง TOR ดังรูป

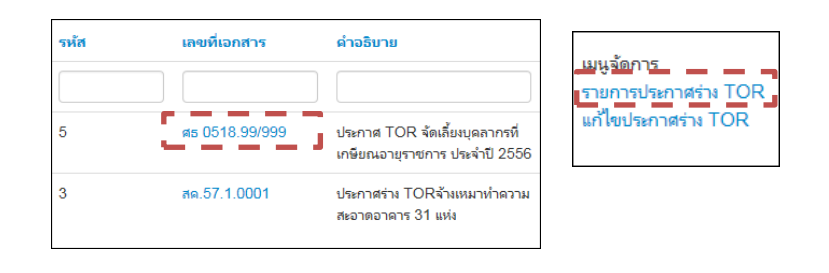

2. หน้าจอแก้ไขประกาศร่าง TOR ซึ่งผู้ใช้งานสามารถแก้ไขข้อมูลประกาศ TOR ได้ตาม ์ต้องการ เสร็จแล้วกดปุ่ม <mark>Save จะได้หน้าจอของการแก้ไขประกาศ TOR</mark>

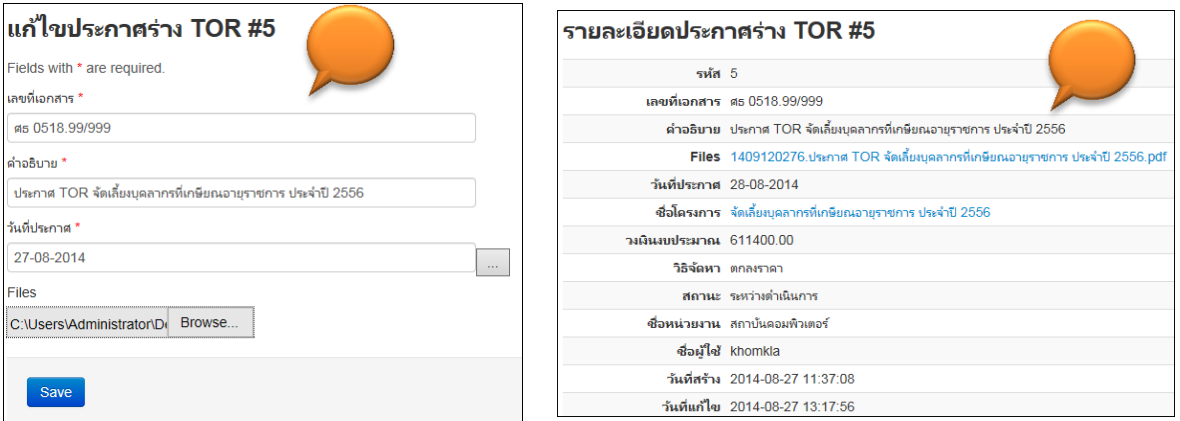

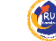

## **3.3 การสร้างประกาศราคากลาง**

ขั้นตอนการสร้างประกาศราคากลางมีขั้นตอนดังนี้

1. คลิกที่ <mark>สร้างประกาศราคากลาง</mark> จะได้หน้าจอของการสร้างประกาศราคากลางดังรูป กรอก รายละเอียดของการสร้างประกาศราคากลางให้ครบถ้วน เสร็จแล้วกดปุ่ม

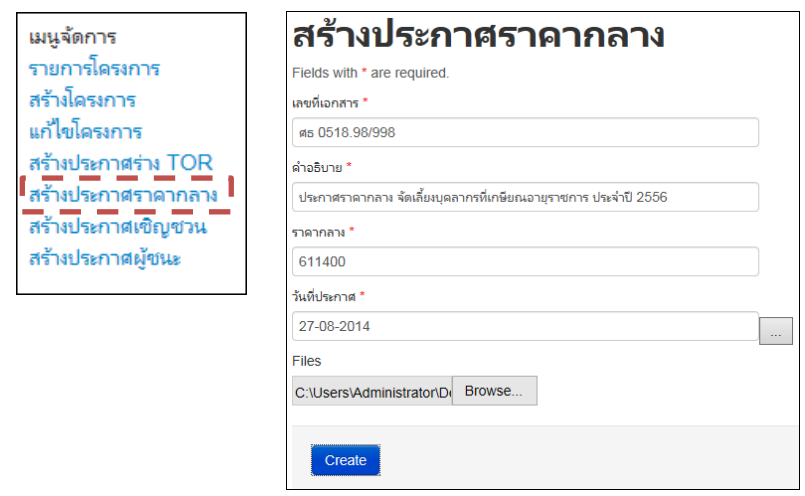

2. หน้าจอสร้างประกาศราคากลางหลังจากกรอกข้อมูลเสร็จ

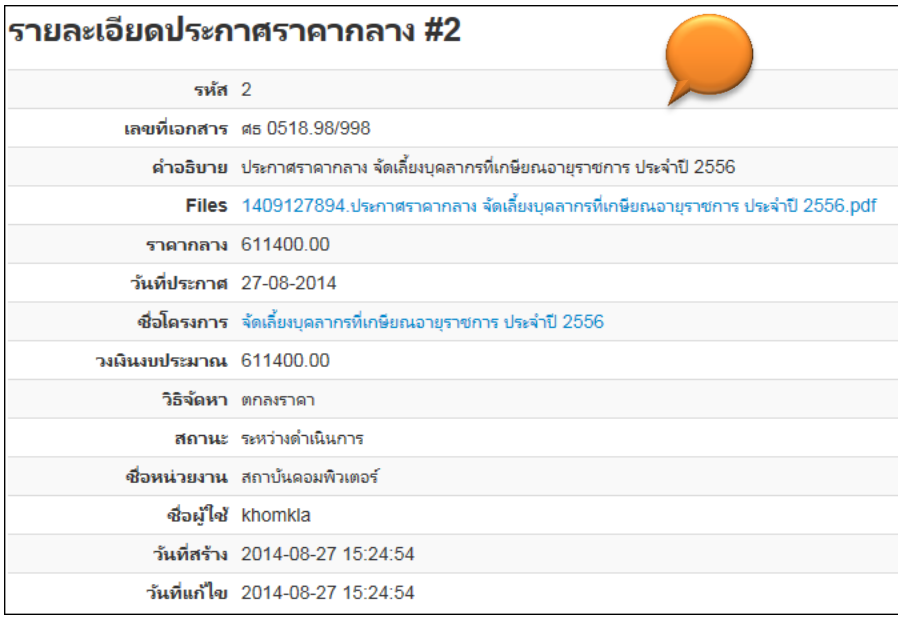

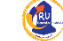

# **3.3.1 การเข้าไปดูรายละเอียดประกาศราคากลาง และการแก้ไขประกาศราคากลาง**

1. คลิกที่ <del>ไหลสมวัตถ</del>ิ์ แล้วเลือกประกาศ TOR ที่ต้องการจะเป็นเข้าไปดูรายละเอียดของ รายละเอียดประกาศ TOR หรือคลิกที่  $\frac{\text{[un"l!} \text{un} \text{[} \text{un} \text{[} \text{in} \text{[} \text{in} \$ TOR ดังรูป

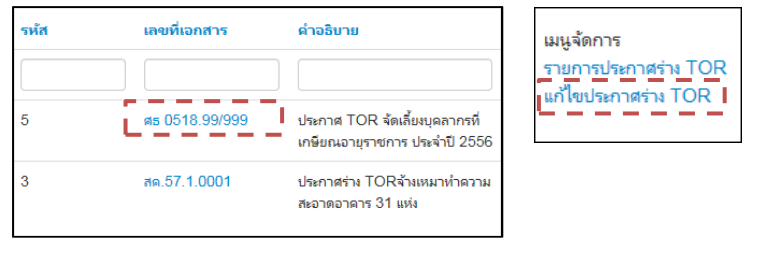

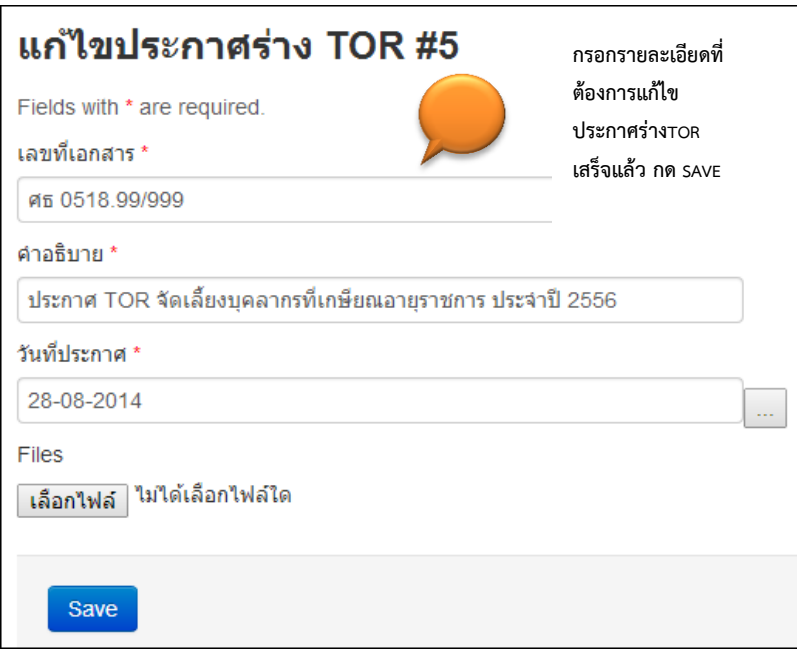

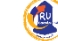

#### **3.4 การสร้างประกาศเชิญชวน**

ขั้นตอนการสร้างประกาศเชิญชวนมีขั้นตอนดังนี้

1. คลิกที่ <mark>สร้างประกาศเชิญชวน</mark> จะได้หน้าจอของการสร้างประกาศเชิญชวนดังรูป กรอกรายละเอียด ของการสร้างประกาศเชิญชวนให้ครบถ้วน เสร็จแล้วกดปุ่ม

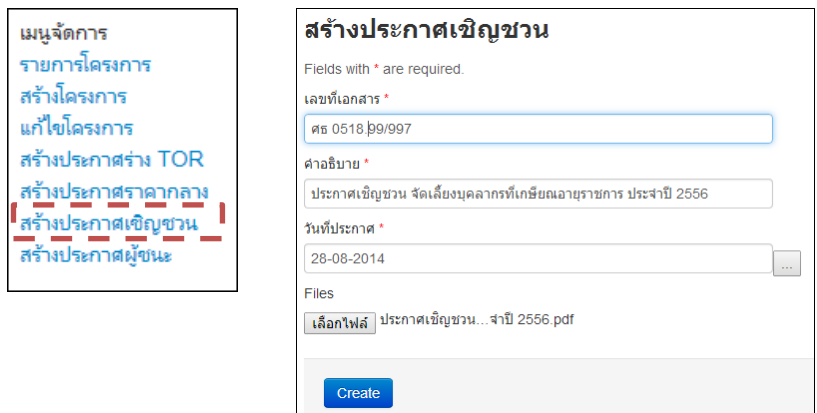

2. หน้าจอสร้างประกาศเชิญชวนหลังจากกรอกข้อมูลเสร็จ

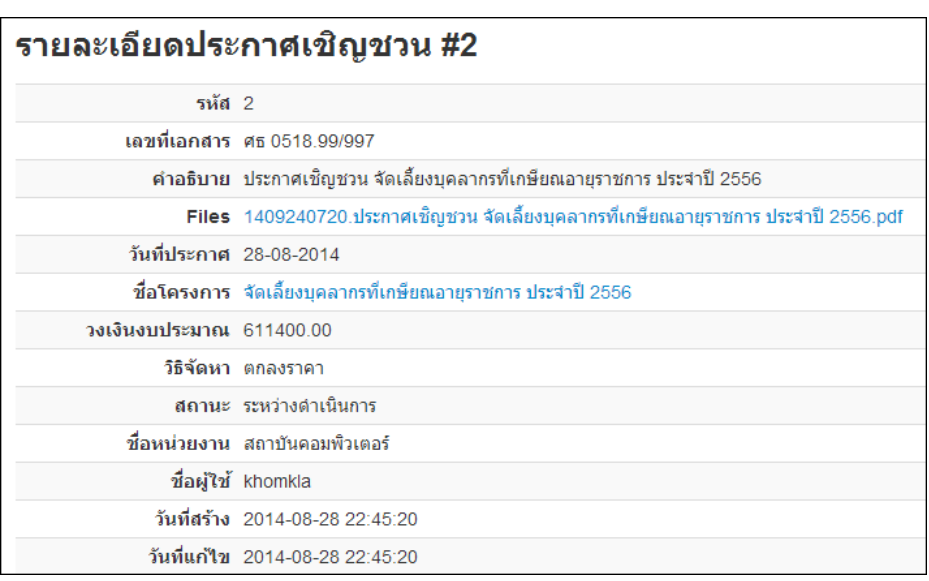

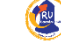

#### **3.4.1 การเข้าไปดูรายละเอียดประกาศเชิญชวน และการแก้ไขประกาศเชิญชวน**

1. คลิกที่ <mark>ไ<sup>มะกาศเชิญชวน</mark> แล้วเลือกประกาศเชิญชวน ที่ต้องการจะเป็นเข้าไปดูรายละเอียด</mark></sup> ของรายละเอียดประกาศเชิญชวน หรือคลิกที่ <mark>แก้ไขประกาศเชิญชวน</mark> เพื่อเข้าไปแก้ไข ประกาศเชิญชวน ดังรูป

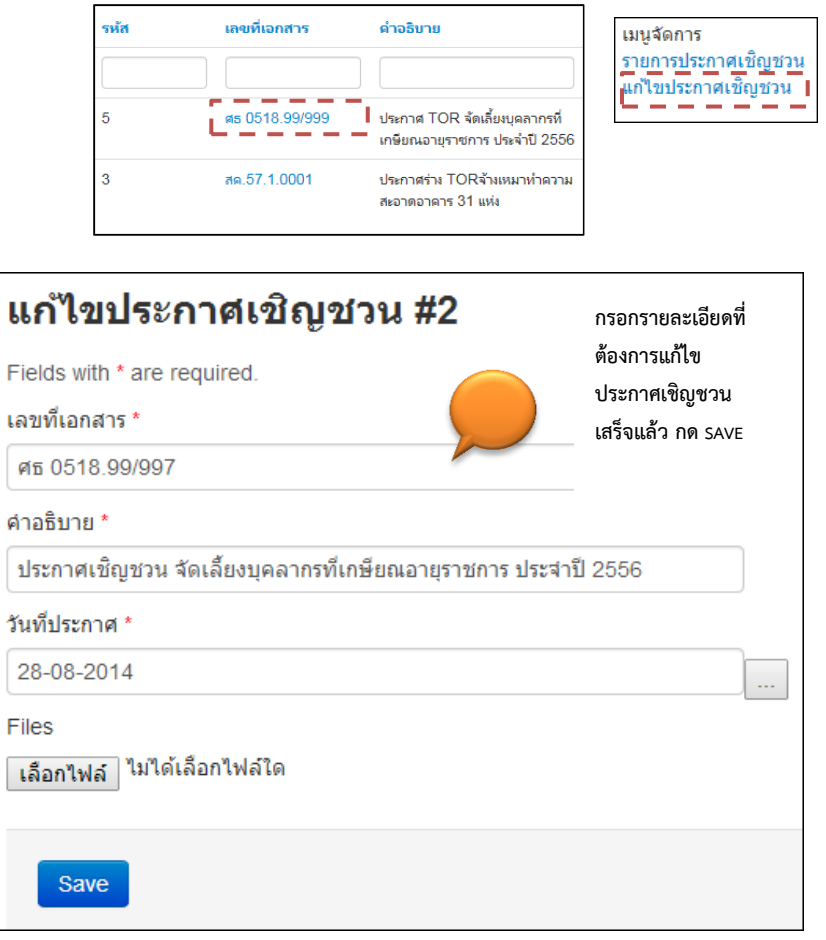

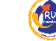

#### **3.4 การสร้างประกาศผู้ชนะ**

ขั้นตอนการสร้างประกาศผู้ชนะมีขั้นตอนดังนี้

1. คลิกที่ <mark>สร้างประกาศผู้ชนะ </mark> จะได้หน้าจอของการสร้างประกาศผู้ชนะดังรูป กรอกรายละเอียดของ การสร้างประกาศผู้ชนะให้ครบถ้วน เสร็จแล้วกดปุ่ม

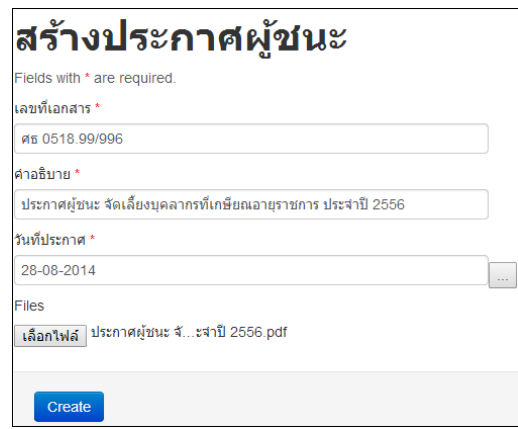

2. หน้าจอสร้างประกาศผู้ชนะหลังจากกรอกข้อมูลเสร็จ

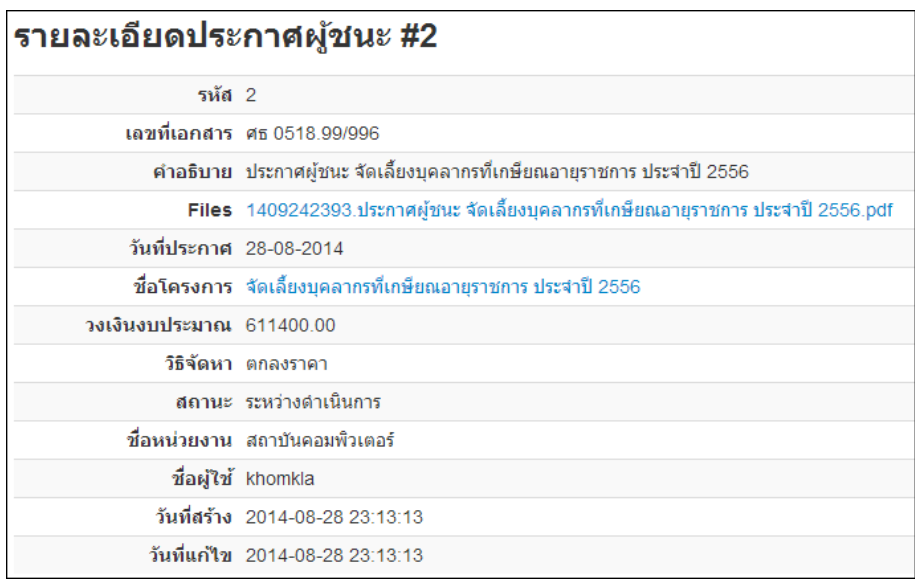

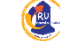

# **3.5.1 การเข้าไปดูรายละเอียดประกาศผู้ชนะ และการแก้ไขประกาศผู้ชนะ**

1. คลิกที่ <u><sup>ประกาศผู้ชนะ </u> แล้วเลือกประกาศผู้ชนะ ที่ต้องการจะเป็นเข้าไปดูรายละเอียดของ</u></sup> รายละเอียดประกาศผู้ชนะ หรือคลิกที่ โ<sup>แก</sup>้ใขประกาศผู้ชนะ เพื่อเข้าไปแก้ไขประกาศผู้ชนะ ดังรูป

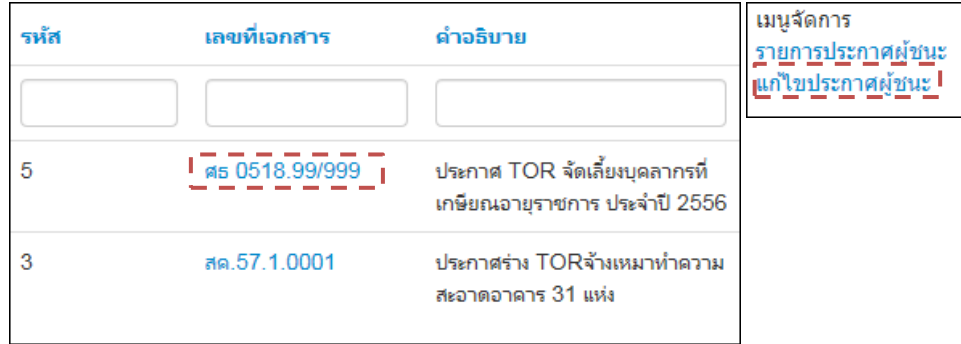

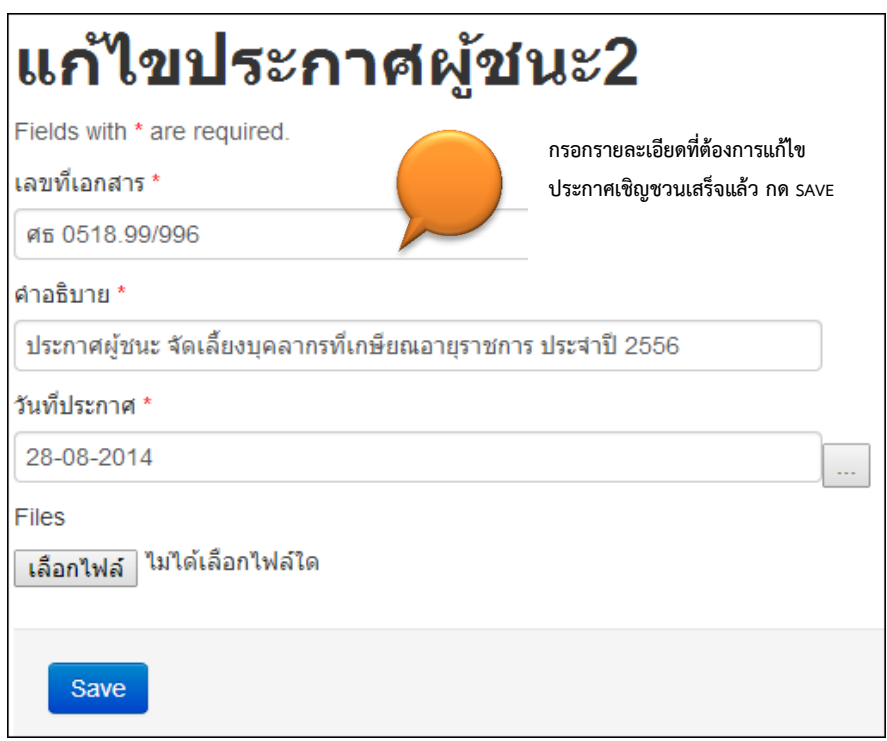

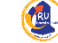

# **4.การจัดการผู้ใช้งาน**

ผู้ใช้งานที่มีสิทธิ์เข้ามาใช้ เมนูผู้ใช้งานได้นั้นจะต้องมีสิทธ์ของผู้ใช้งานเป็น Admin เท่านั้น โดยเมนูผู้ใช้งานแบ่ง การใช้งานได้ดังนี้

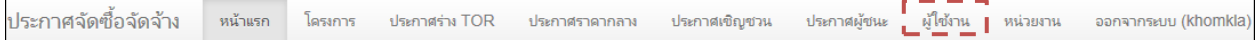

#### **4.1 การสร้างผู้ใช้งาน**

ขั้นตอนในการสร้างผู้ใช้งานมีขั้นตอนดังนี้

1. คลิกที่ จะได้หน้าจอของการสร้างผู้ใช้งานดังรูป

# ผู้ใช้งาน

รหัส: 1 ชื่อผู้ใช้: khomkla อีเมล์: khomkla@ru.ac.th โทรศัพท์: 2231 เลขบัตรประจำตัวประชาชน: 2660100018271 สิทธ์การใช้ระบบ: ผัดแลระบบ ้ชื่อหน่วยงาน: สถาบันคอมพิวเตอร์ รหัส: 3 ชื่อผู้ใช้: tara nut อีเมล์: tara\_nut@ru.ac.th โทรศัพท์: 023108054 เลขบัตรประจำตัวประชาชน: 1101700011950 สิทธ์การใช้ระบบ: ผัดแลระบบ ที่อหน่วยงาน: กองคลัง รหัส: 4 ชื่อผู้ใช้: per\_thanakorn อีเมล์: per thanakorn@ru.ac.th โทรศัพท์: 023108054 เลขบัตรประจำตัวประชาชน: 3100507468410 สิทธ์การใช้ระบบ: ผู้ดูแลระบบ ชื่อหน่วยงาน: กองคลัง

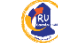

2. คลิกที่ <mark>สร้างผ่ใช้งาน </mark>จะได้หน้าจอของการสร้างผู้ใช้งานกรอกแล้วรายละเอียดของผู้ใช้งาน เสร็จ ี แล้วกด <mark>「<sup>Create</sup>」 ก็จะได้หน้าจอของการแสดงรายละเอียดผู้ใช้งานที่สร้าง ดังรูป (หมายเหตุ การ</mark> กำหนดสิทธ์การใช้ระบบ ให้ผู้ใช้งาน สามารถกำหนดได้ 2 แบบ คือ ผู้ใช้งาน และผู้ดูแลระบบ)

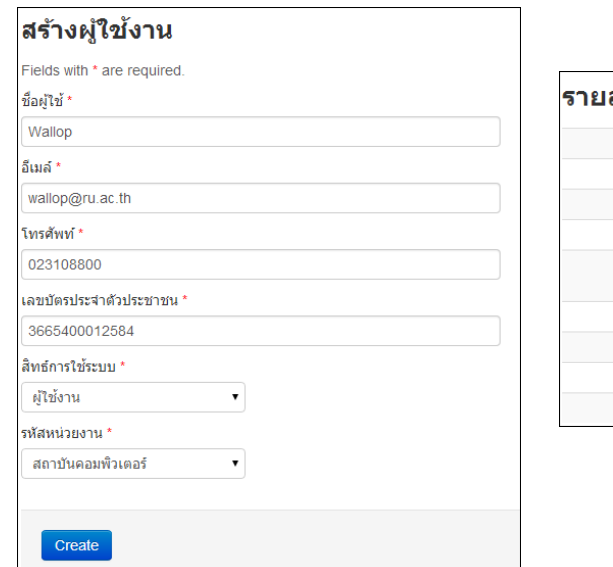

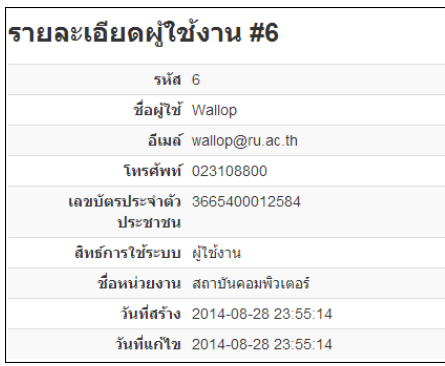

#### **4.2 การจัดการผู้ใช้งาน**

ผู้ที่สิทธิ์ในการจัดการผู้ใช้งาน ต้องเป็นผู้ดูและระบบเท่านั้น ซึ่งการเข้าไปจัดการผู้ใช้งานทำได้ดังนี้

1. คลิกที่ จะได้หน้าจอของการสร้างผู้ใช้งาน ซึ่งจะมีส่วนของ เมนูการจัดการผู้ใช้งานอยู่ ให้คลิก <sup>จัดการผู้ใช้งาน</sup> ดังรูป

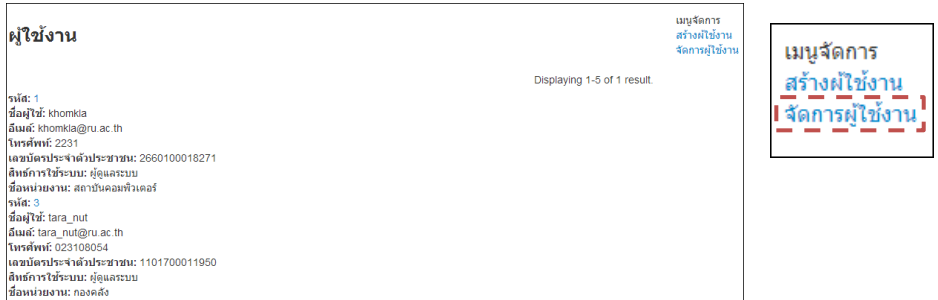

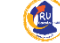

# 2. หน้าจอของการจัดการผู้ใช้งาน

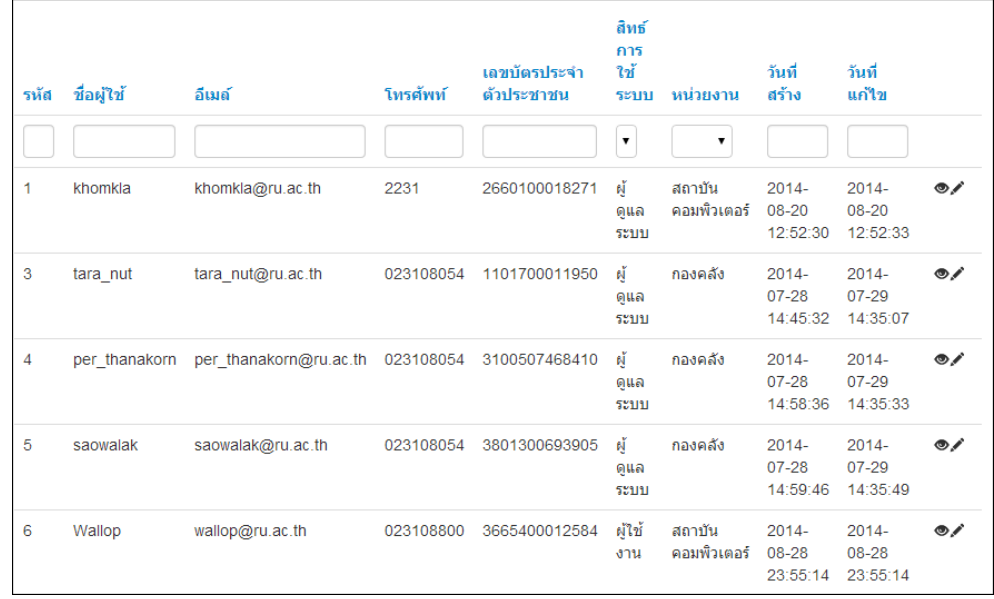

ซึ่งหน้าจอการจัดการผู้ใช้งานแบ่งการทำงานออกเป็นส่วนดังนี้

a. ส่วนที่เป็นการแสดงรายละเอียดของผู้ใช้งาน สามารถคลิก เพื่อเปิดหน้าจอของการ แสดงรายละเอียดของผู้ใช้งาน ดังรูป

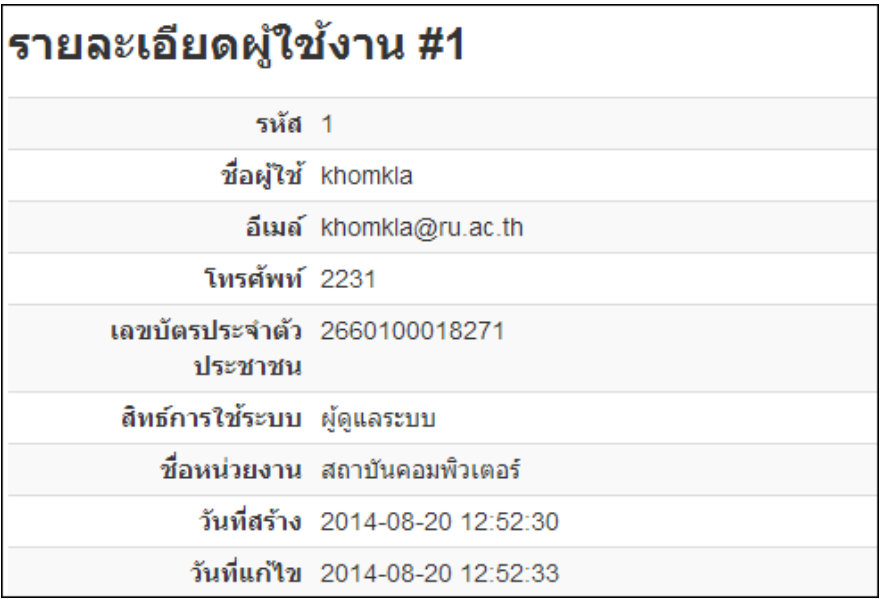

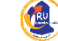

b. ส่วนที่เป็นการแก้ไขรายละเอียดผู้ใช้งาน คลิก เพื่อเปิดหน้าจอของการแก้ไข รายละเอียดผู้ใช้งาน และเมื่อแก้ไขข้อมูลผู้ใช้เสร็จแล้วกดปุ่ม <mark>Save </mark> ดังรูป

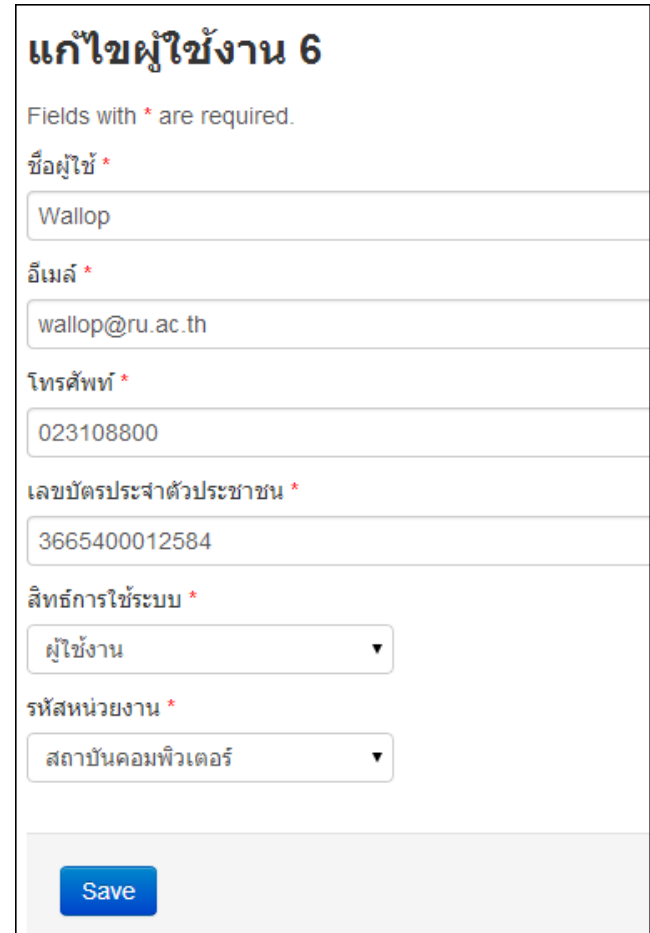

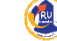

**5.การจัดการหน่วยงาน**

ผู้ใช้งานที่มีสิทธิ์เข้ามาใช้ เมนูหน่วยงานได้นั้นจะต้องมีสิทธ์ของผู้ใช้งานเป็น Admin เท่านั้น โดยเมนู หน่วยงานแบ่งการใช้งานได้ดังนี้

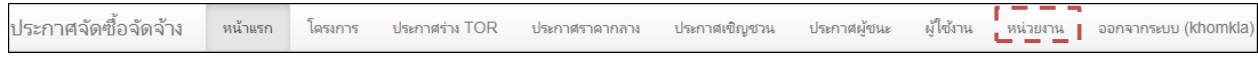

## **5.1 การสร้างหน่วยงาน**

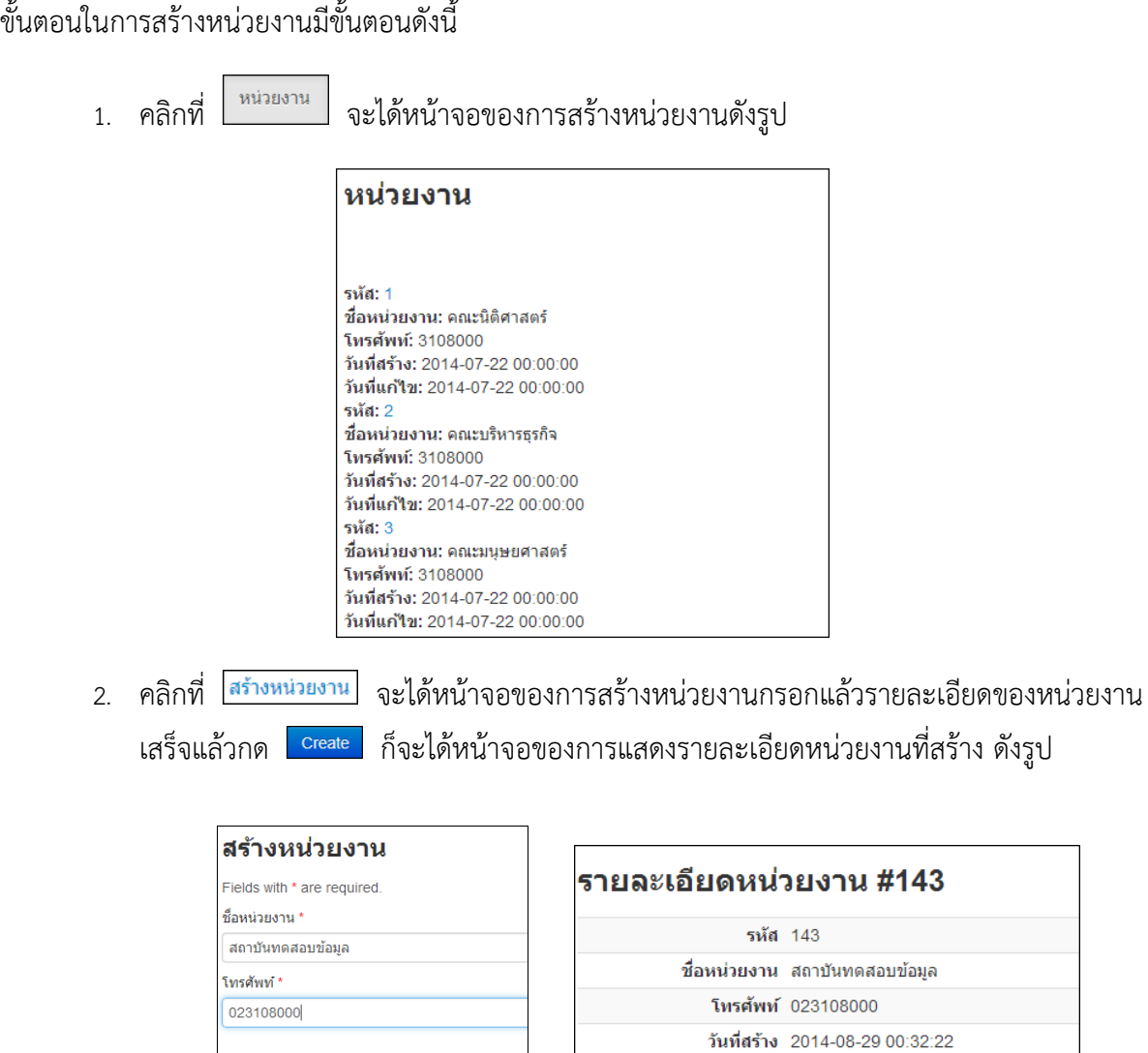

Create

วันที่แก้ไข 2014-08-29 00:32:22

# **5.2 การจัดการหน่วยงาน**

ผู้ที่สิทธิ์ในการจัดการหน่วยงาน ต้องเป็นผู้ดูและระบบเท่านั้น ซึ่งการเข้าไปจัดการหน่วยงานทำได้ดังนี้

1. คลิกที่ จะได้หน้าจอของการจัดการหน่วยงาน ซึ่งจะมีส่วนของ เมนูการจัดการ หน่วยงานอยู่ ให้คลิก <sup>เรลกรหน่วยงาน</sup> ดังรูป

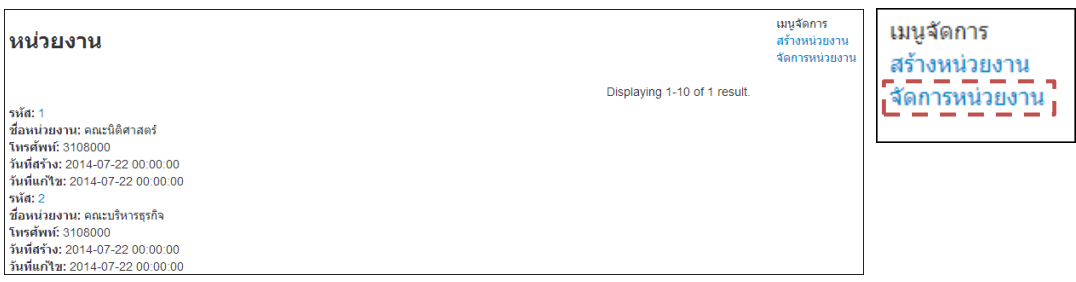

# 2. หน้าจอของการจัดการหน่วยงาน

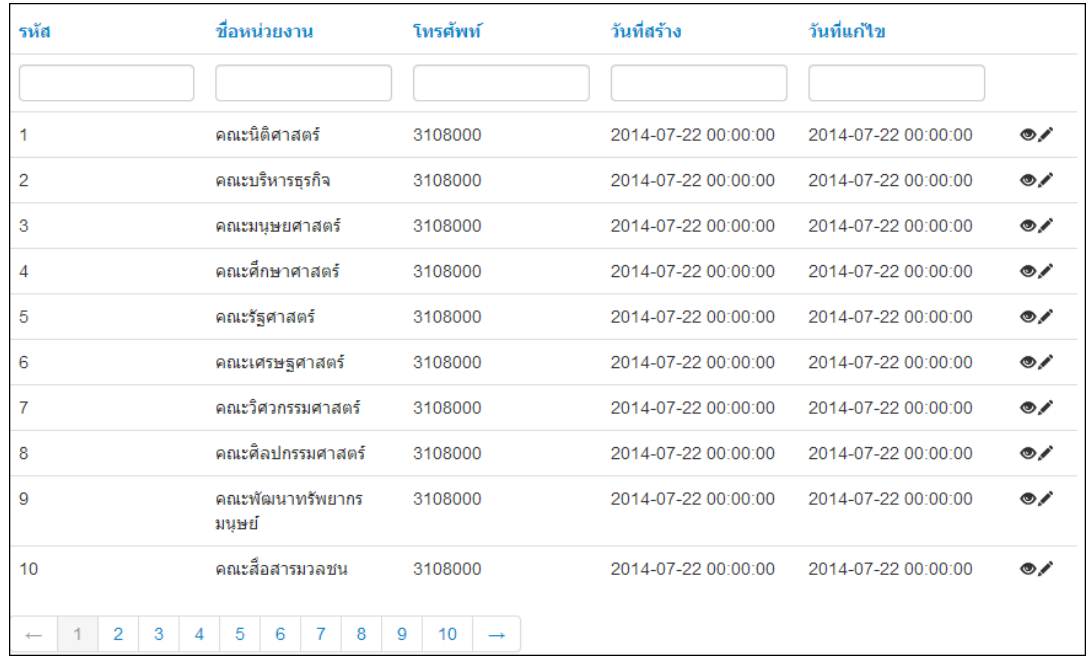

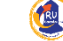

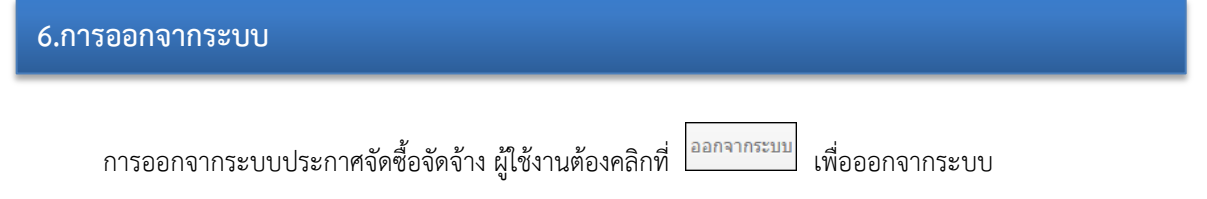

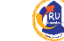